# **MidtPro**

Brugervejledning for eksterne bruger

### **Overordnet beskrivelse af flow i systemet**

- 1. Regionsmedarbejder (projektleder) opretter et projekt (f.eks. ud fra en prædefineret skabelon) med tilhørende opgaver og tildeler opgaver til ekstern bruger.
- 2. Ekstern bruger kan se projekter der er tilknyttet til den (afsnit 2)
- 3. Ekstern bruger forslår evt. ændringer i f.eks. tidsplanen for projektet eller tilføjer opgaver (afsnit 3).
- 4. Projektlederen (typisk regionsmedarbejder) godkender ændringerne og evt. replicerer dem til andre projekter (afsnit 3).
- 5. Daglig anvendelse, dvs. de opgaveansvarlige opdaterer status for de opgaver de er ansvarlige for og afleverer dokumentation hvor nødvendig ved opgaveafslutning. Projektleder godkender aflevering af opgaver, hvor nødvendig (afsnit 4).

### **Vejledning**

### **1. Brugeroprettelse/login**

MidtPro findes på:<https://midtpro.rm.dk/Home/Logon>

#### Du bliver mødt med følgende Logon-side:

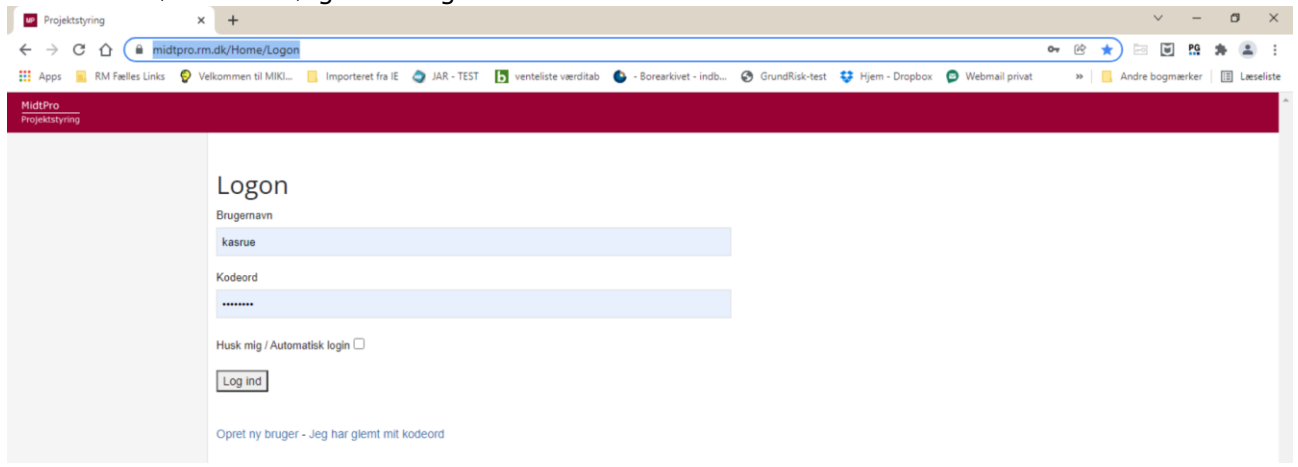

Hvis du er oprettet som bruger, logger du med dit brugernavn og kodeord på systemet. Hvis du ikke er oprettet som bruger endnu, bruger du linket under Log ind knappen for at oprettelse. Her vil du bliver du mødt med dette skærmbillede:

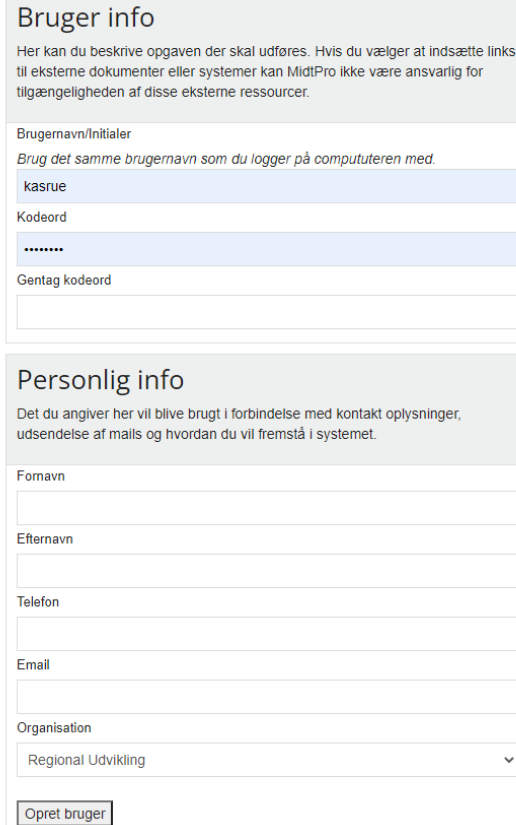

Hvis din organisation ikke findes, skal du kontakte Kasper Wittrup Jensen, kasper.wittrup@ru.rm.dk

Når du har logget dig på siden bliver du mødt af din indgangsside (dashboard). Øverst vil du ved klokkesymbolet kunne se, om der er opgaver (antal af opgaver som venter indikeres med et tal ved siden af klokken) der afventer at du gør noget:

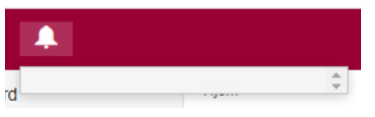

Opgaverne vil du kunne se i dropdown og hvis ikke længere aktuel kunne vinge af. Til venstre side er der et træstruktur for at kunne navigere til forskellige sider i MidtPro.

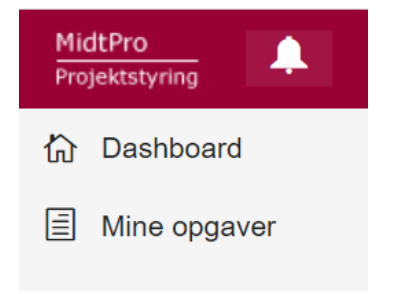

# **2. Dashboard**

Udover at være din indgangsside, ser du her også dine igangværende projekter (sager, lokaliteter:

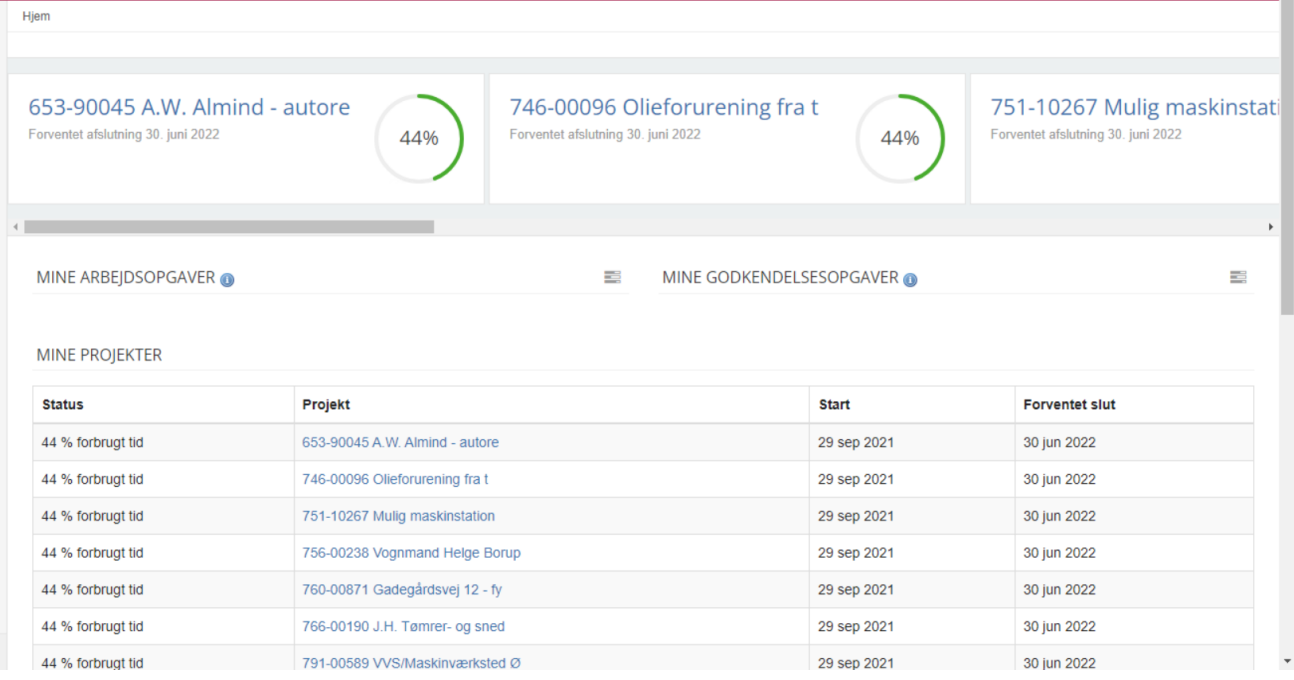

# **3. Mine opgaver**

Her ser du alle ikke afsluttede opgaver du er involveret i. De kan både ses i listeform:

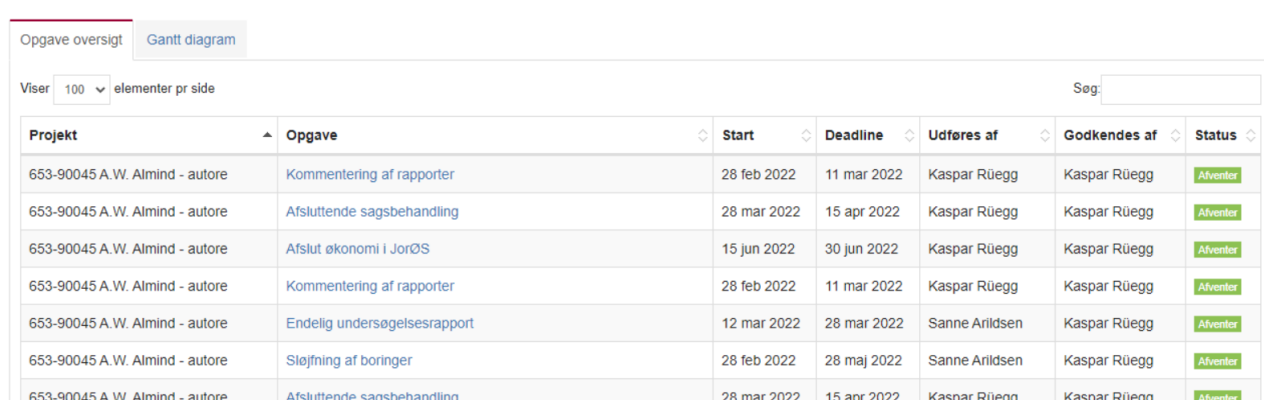

og

#### **MINE PROJEKTER**

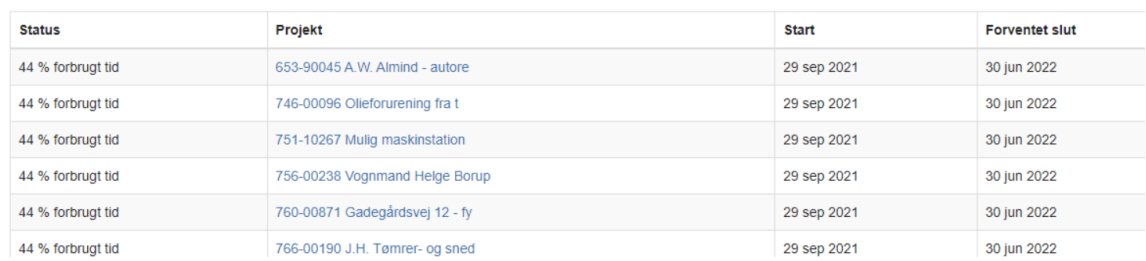

#### og som diagram:

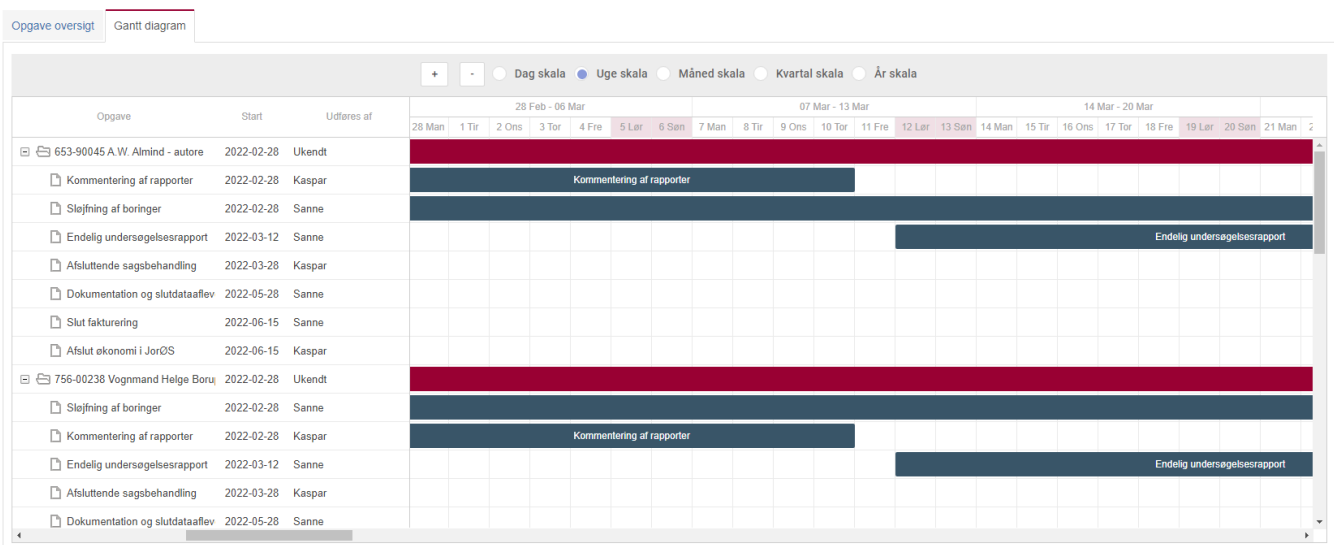

Se også senere punkt, kvittering og godkendelse af opgaver (afsnit 4)

Ved at klikke på et projekt kommer du ind på det enkelte projekt:

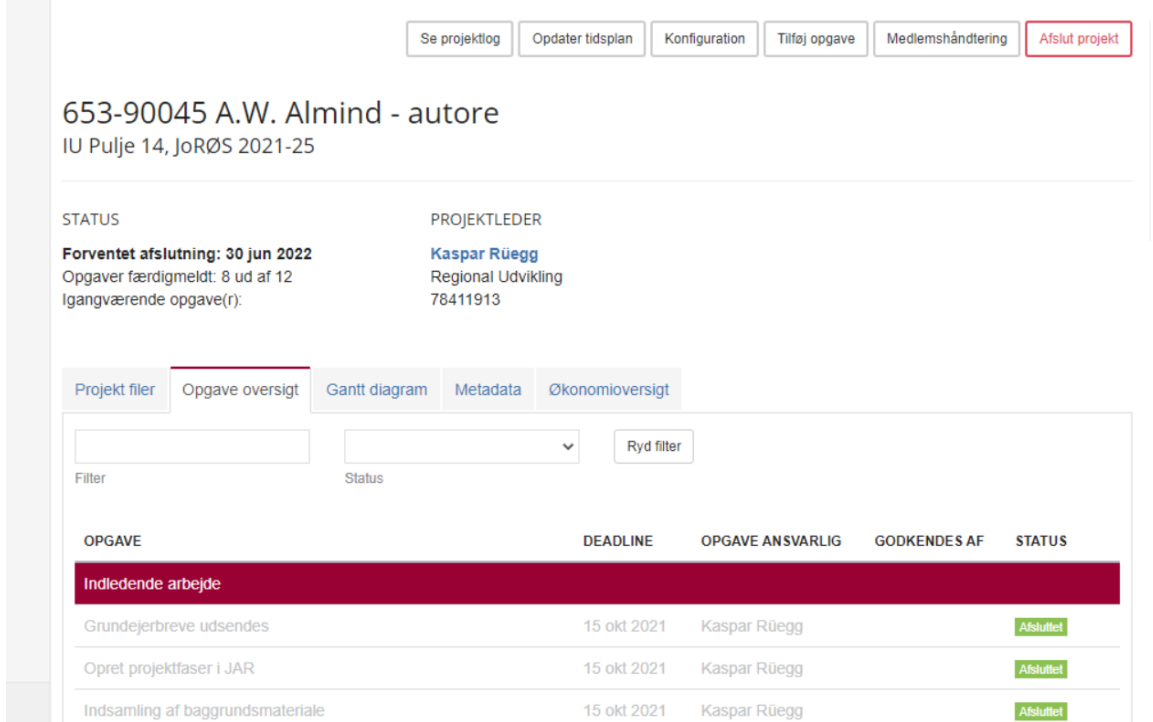

Øverst på siden er der 6 felter som du (hvis du er projektleder) kan vælge. De vigtigste er:

- "tilføj opgave" hvis du vil tilføje opgaver som ikke er indeholdt i skabelonen
- "opdater tidsplan" hvis tidsplanen skal tilpasses fra skabelonen<br>• "medlemshåndtering" for at tildele opgaver til de forskellig proj
- "medlemshåndtering" for at tildele opgaver til de forskellig projektdeltagere f.eks. sagsbehandler og rådgiver.

OBS! som projektdeltager vil du kun kunne forslå ændringer til tidsplanen eller forslå nye opgaver, som projektlederen så skal godkende.

# Tilføj eller forslå opgave:

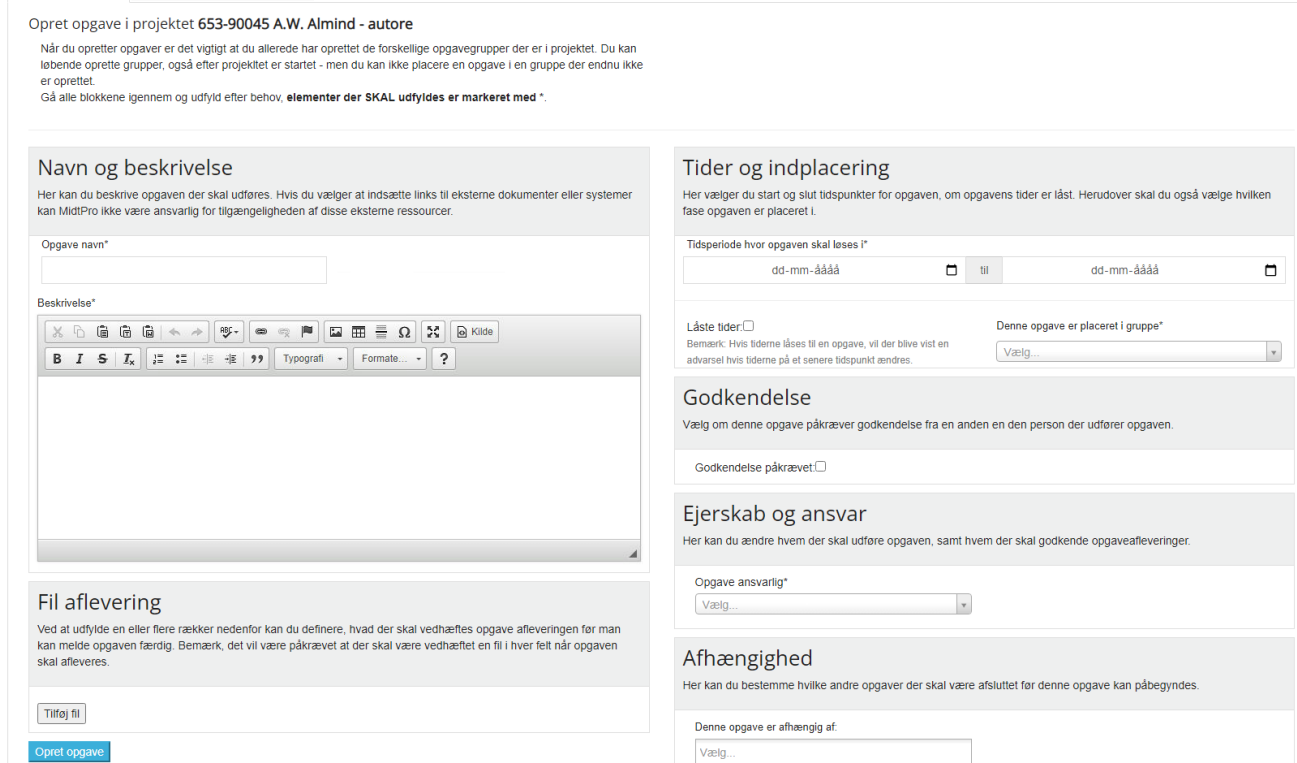

Du skal udfylde siden og oprette opgaven.

# Opdater eller forslå opdatering af tidsplan

# Du kan enten ændre på planen ved at vælge "Ret tidsplan via tidstabel":

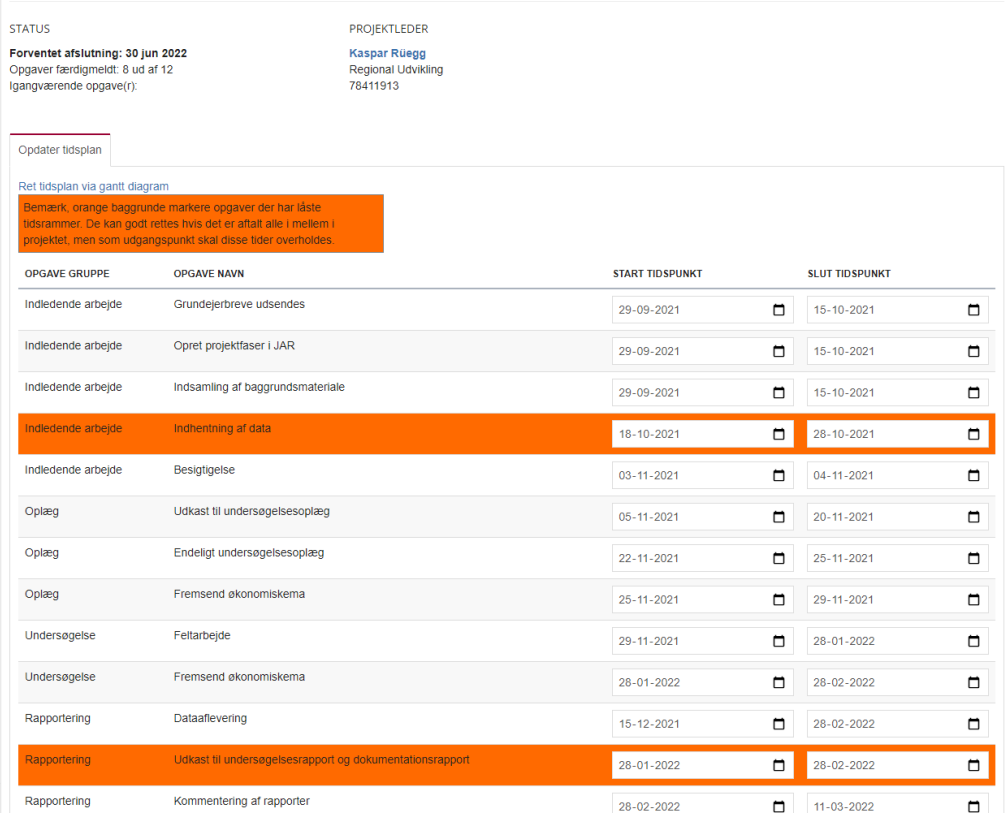

For at kopiere den nye opgaveplan til andre projekter (Projektleder) skal du øverst vælge "Konfiguration" og her "Projektreplikering":

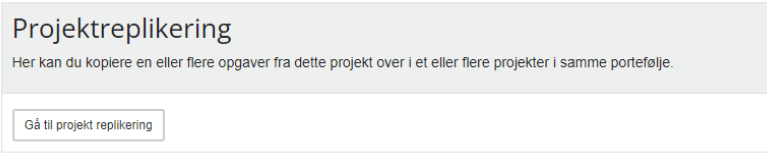

Her kan du vælge alle opgaver fra pågældende projekt og overføre dem til udvalgte andre projekter (f.eks. alle andre projekter i puljen):

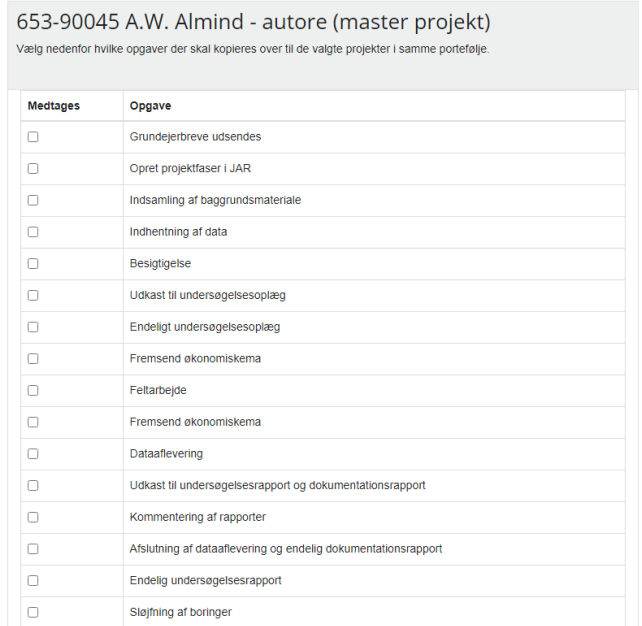

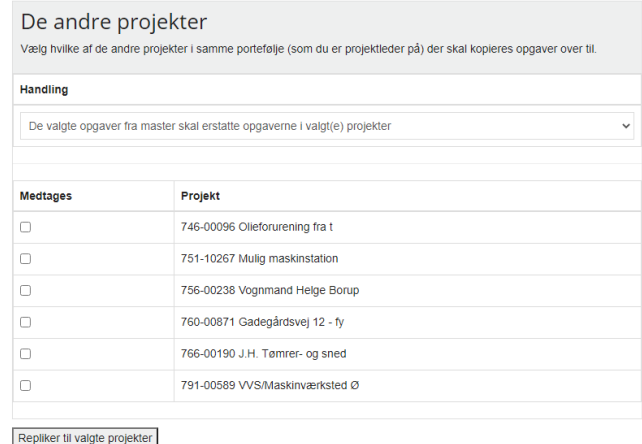

# Medlemshåndtering:

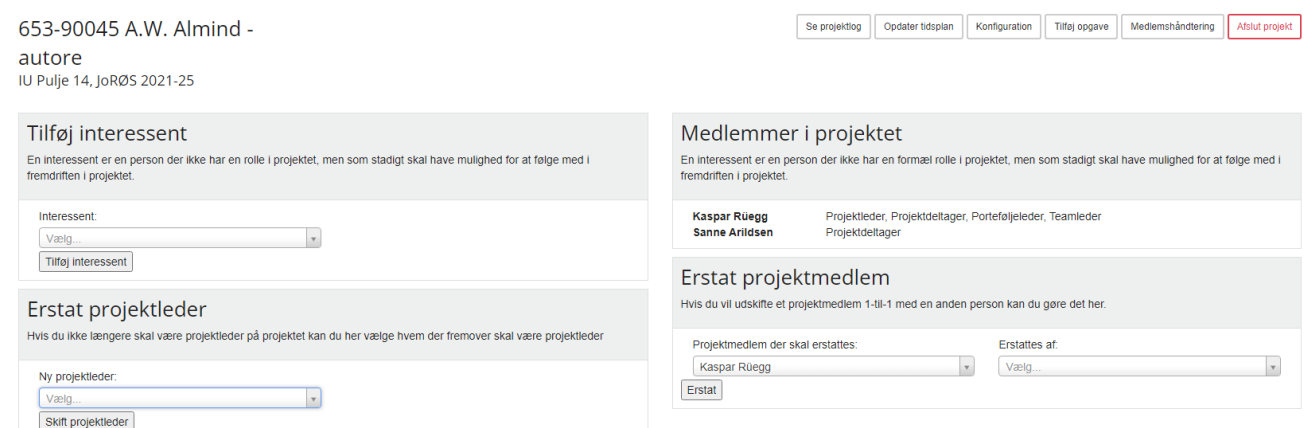

Her vælger du hvem der projektleder og projektmedlemmerne. F.eks. vil pt. alle opgaver som er oprettet via skabelonen for undersøgelserne blive tildelt til projektleder (regionens opgaver) eller til "dummy" (rådgivers opgaver), så alle opgaver inden for et enkelprojekt vil skulle overføres til rette opgavedeltager ("Erstat projektmedlem").

### **4. Opdatering, afslutning og færdigmelding af opgave**

Klik på en opgave i en af dine projekter:

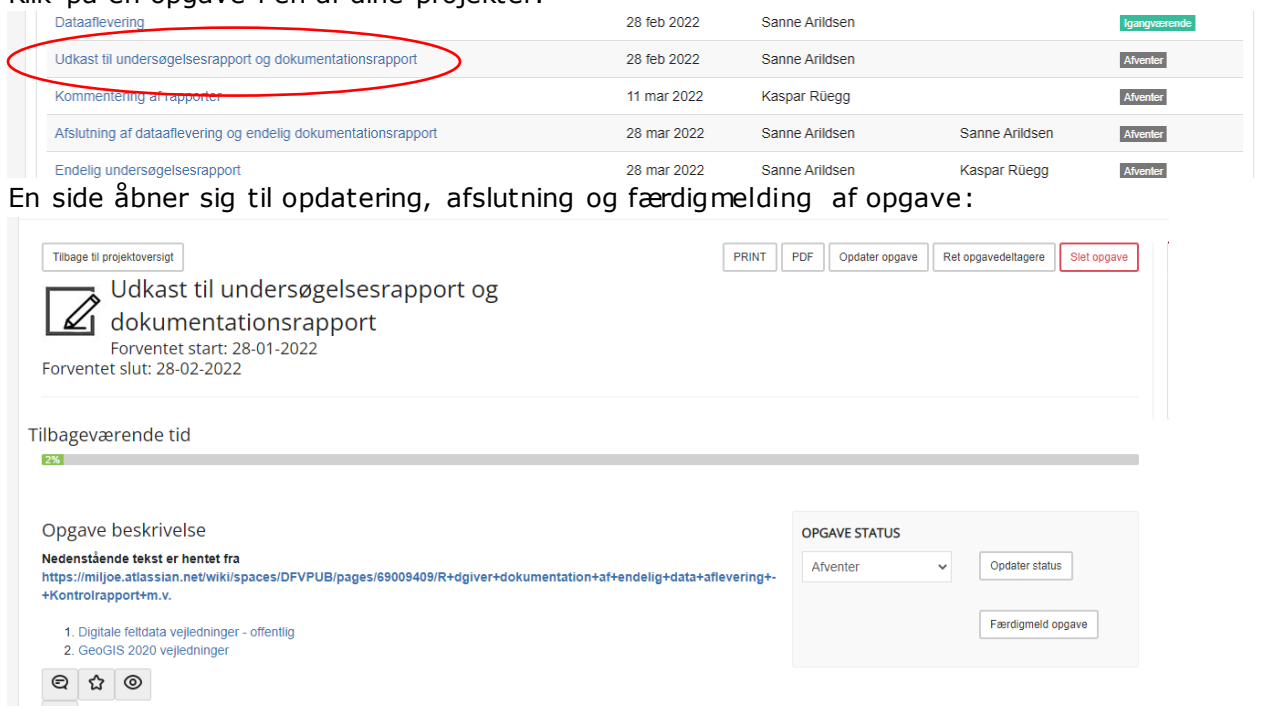

Her kan opgavestatus ændres fra "afventer" til "igangværende" eller afslutte opgaven. For visse opgaver skal der afleveres/tilknyttes filer for at kunne færdigmelde opgaven.

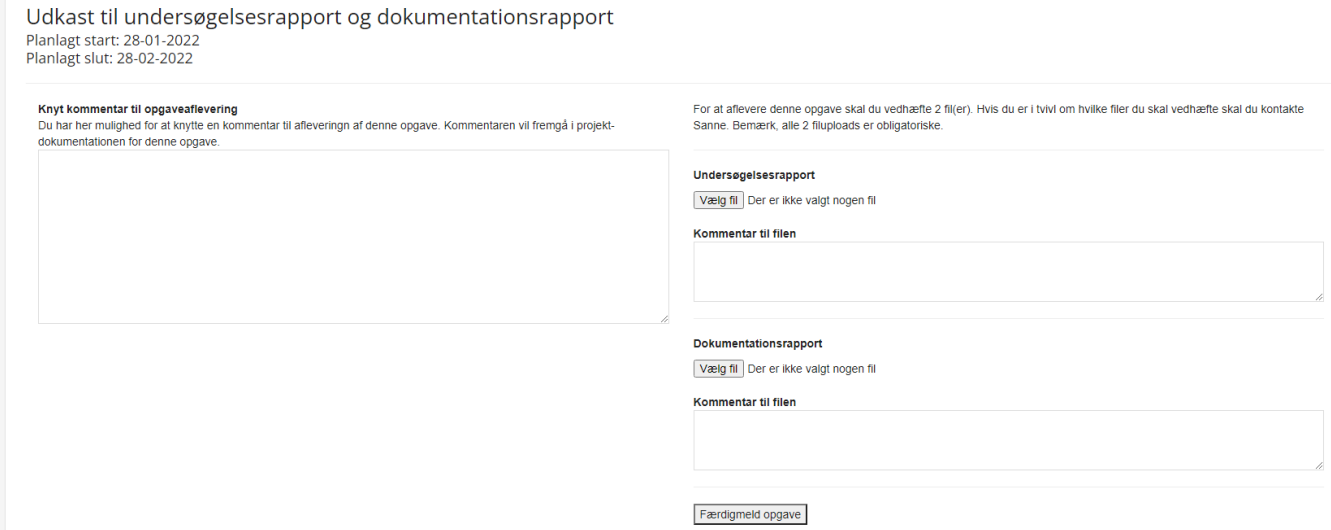

Opgaverne kan færdigmeldes enten af den projektdeltager som har fået tildelt opgaven eller af projektlederen. Visse opgavers færdigmelding skal kvitteres/godkendes af projektlederen.

## **5. Kommunikation**

På projektniveau (lokalitetsniveau) er det muligt at kommunikere vedr. projektet igennem en chat funktion:

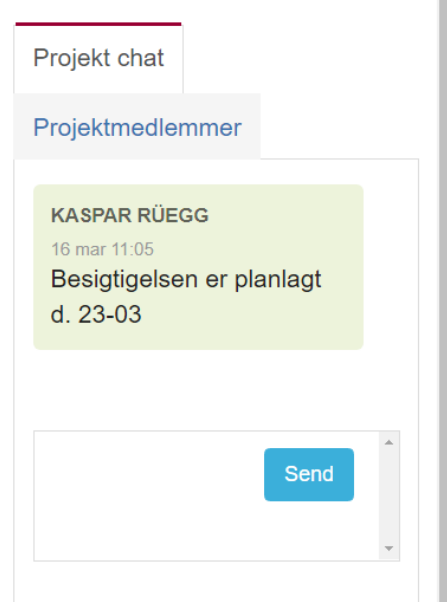

Når en opgave afleveres eller afsluttes, bliver projektlederen for det pågældende projekt adviseret i mail fra MidtPro om dette, som opgaveansvarlig modtager man mails når en opgave skal startes og igen når den burde være færdig:

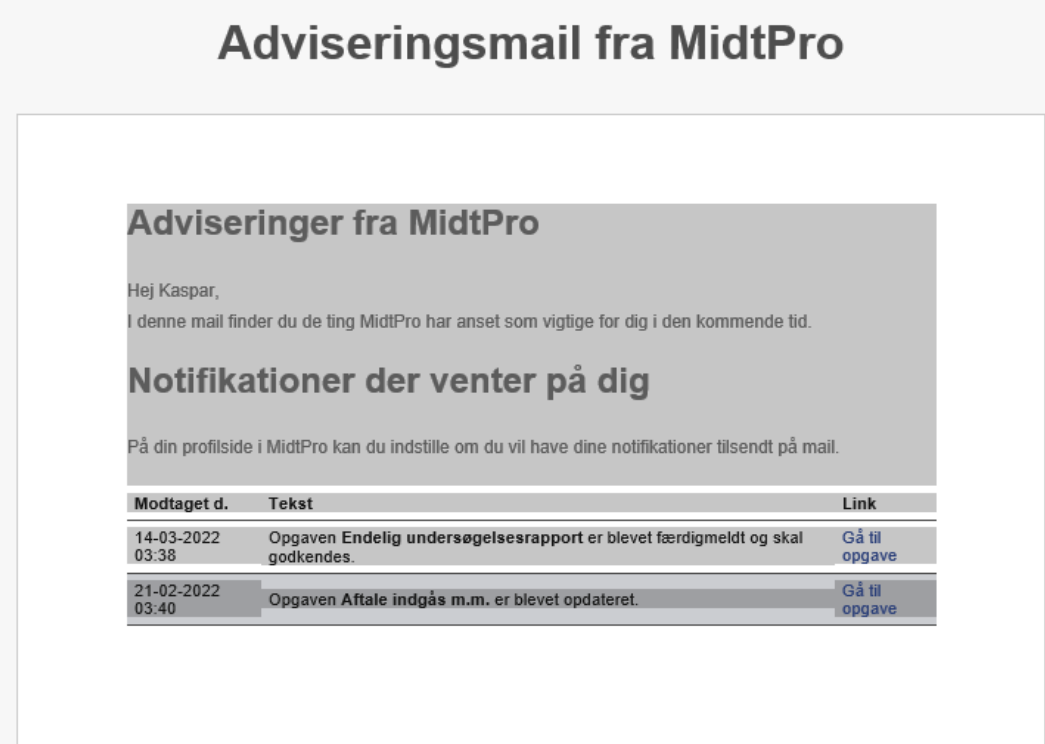

П